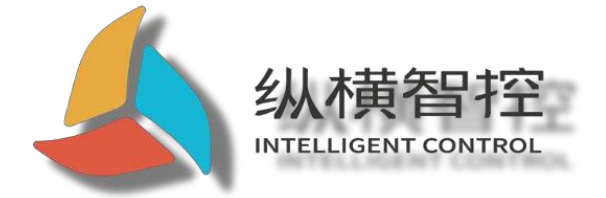

# ZHC1661 Application Guide

**Ethernet series**

Version: ZHC1661\_Application

Guide\_V1.1 Date: 2020-07-09

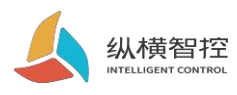

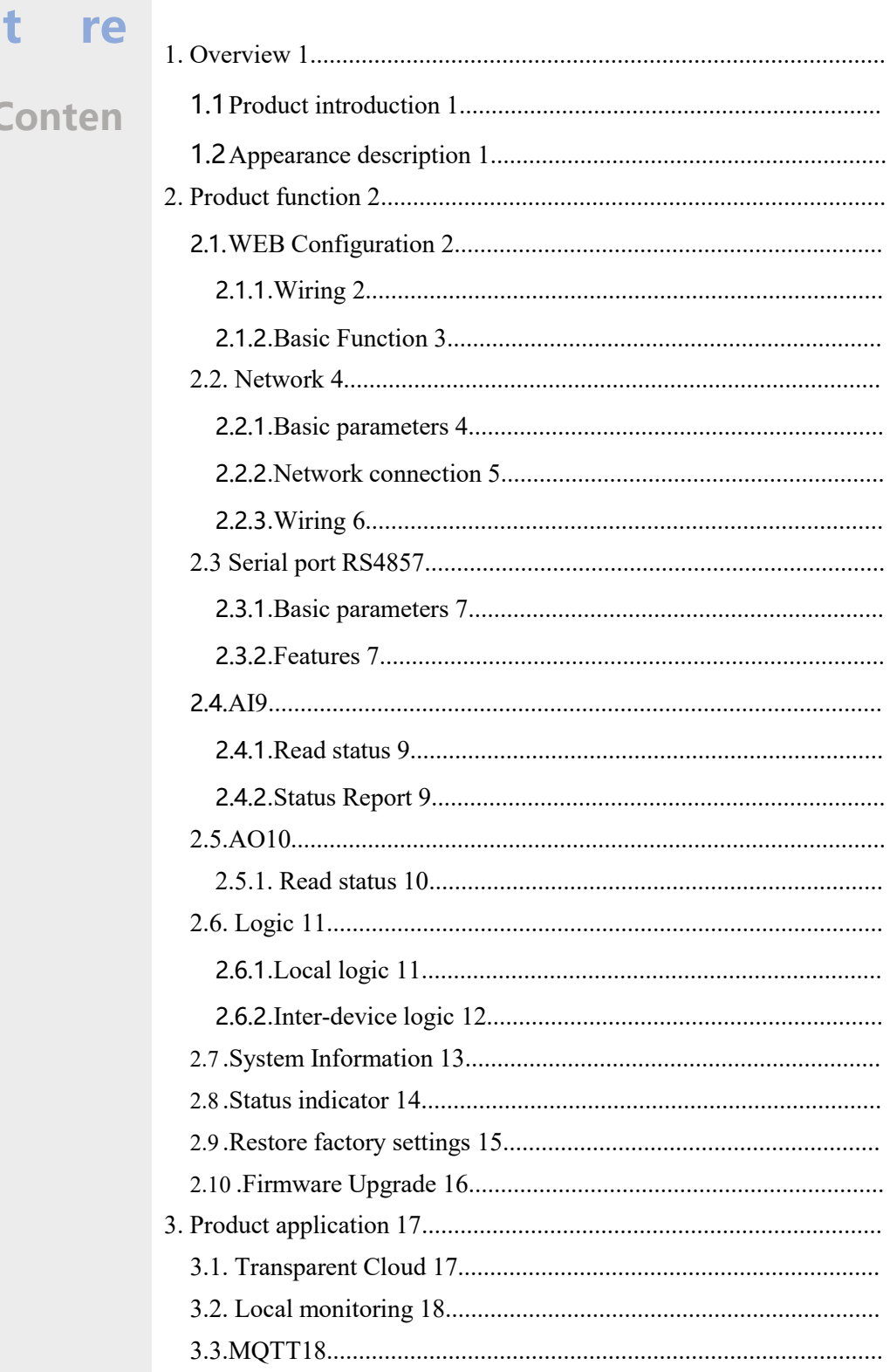

Application of the control of the control of the control of the control of the control of the control of the c<br>Application of the control of the control of the control of the control of the control of the control of the c

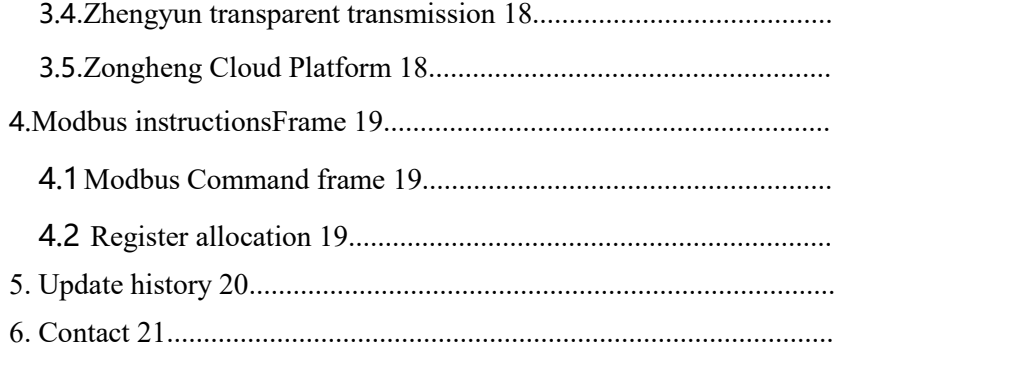

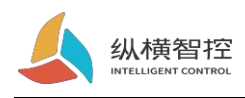

### <span id="page-3-0"></span>1 Overview

### <span id="page-3-1"></span>1.1 Product Introduction

ZHC1661 is a device that supports 4 channels of analog detection (current  $4\sim20$  mA), 2 channels

of analog output (4~20mA)

1 serial port (RS485) transparent transmission network IO product, compatible with Modbus RTU/TCP protocol. With "remote control" as the core function and high ease of use, users can easily and quickly integrate into their own systems to realize remote and local control based on Ethernet and RS485.

### <span id="page-3-2"></span>1.2 Appearance description

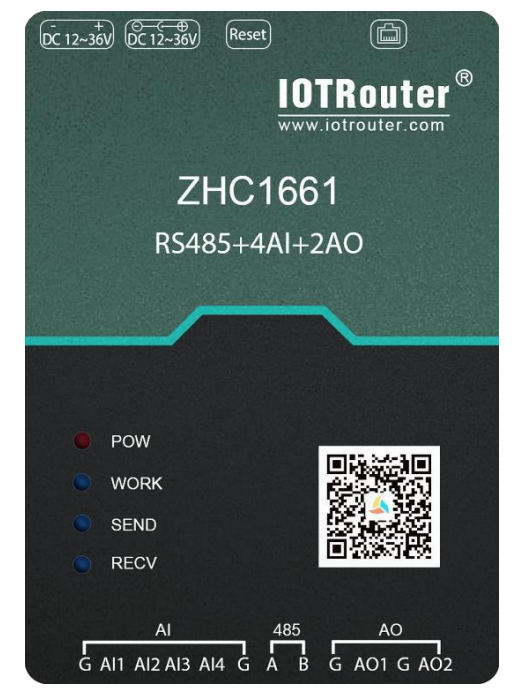

**Ethernet:**RJ45 interface **DC power supply:**5.5\*2.5mm, 9~36V **Reset:**Reset button **Serial port:**RS485, 3.81mm terminal plug-in

**AI:**AI1~4 are 4 current input detection **AO:**AO1~2 are 2 current outputs

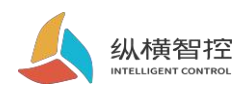

# <span id="page-4-0"></span>2. Product function

### <span id="page-4-1"></span>2.1.WEB configuration

#### <span id="page-4-2"></span>2.1.1 .Wiring

Connect the device and the computer with a network cable. After the device is powered on, observe that the WORK indicator is always on, indicating that the network hardware environment of the device is normal and it can communicate with the device.

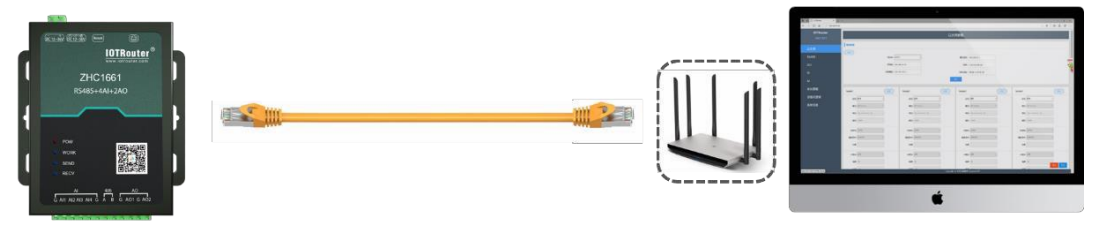

The default IP address of ZHC1661 is 192.168.0.65. The configuration needs to set the IP of the computer and ZHC1661 to the same IP address range, otherwise the device and the computer cannot communicate. As shown below:

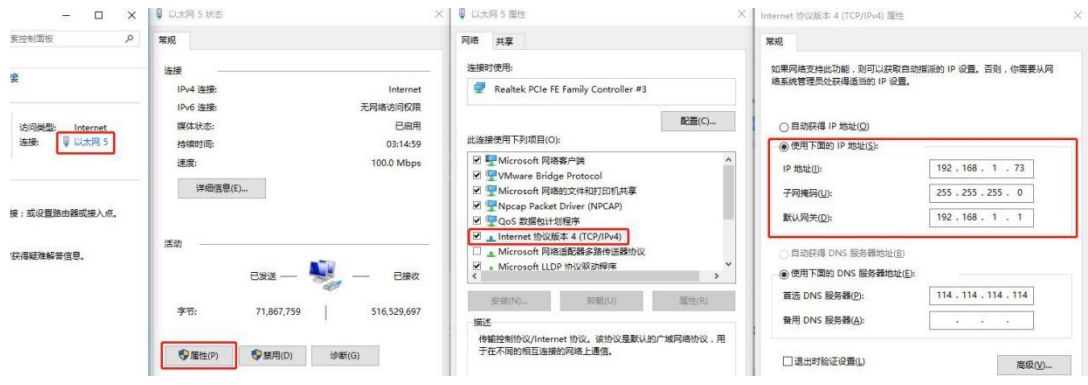

Open the browser and enter 192.168.0.65 in the address bar to enter the configuration page

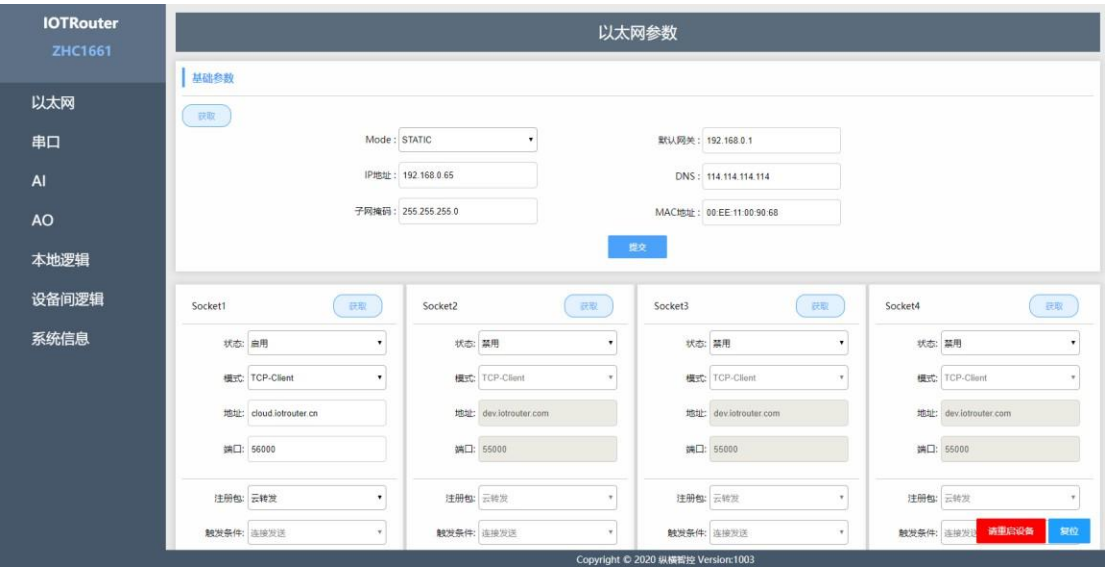

Chengdu ZH Intelligent Control Technology Co., Ltd. 2 /

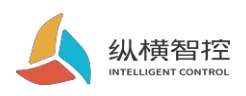

#### <span id="page-5-0"></span>2.1.2 .basic functions

The ZHC1661 has a built-in parameter configuration web page. The user does not need to pay attention to the device-related holding registers, but only needs to understand the reported data of the device. This document describes the WEB configuration items in the corresponding part.

The following figure shows the recommended registers:

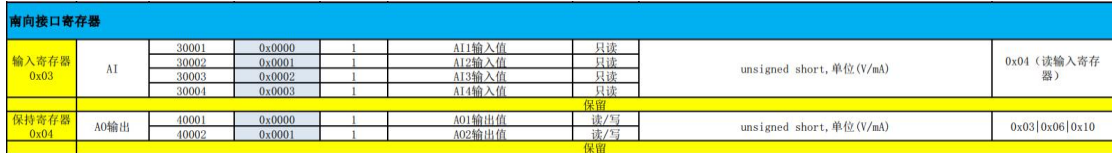

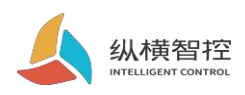

### <span id="page-6-0"></span>2.2.The internet

# 2.2.1 .Basic parameters

<span id="page-6-1"></span>ZHC1661 provides one RJ45 Ethernet communication.

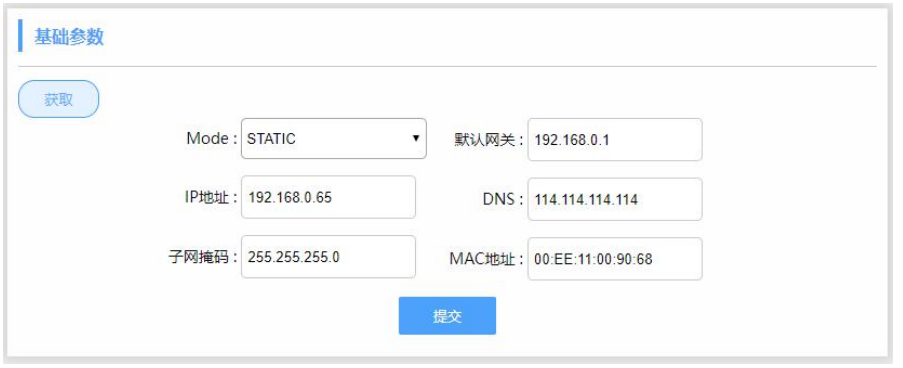

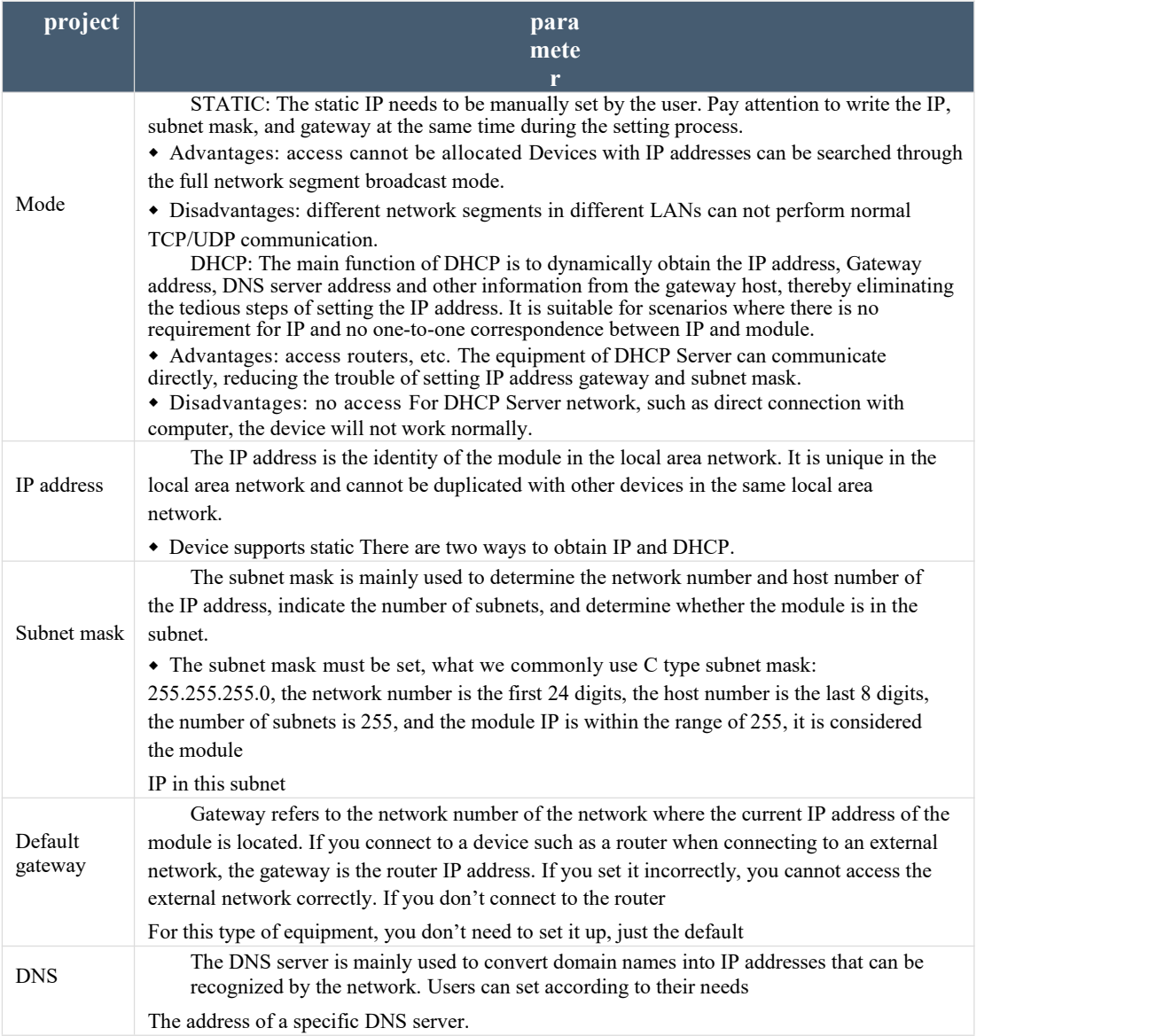

Chengdu ZH Intelligent Control Technology Co., Ltd. 4 /

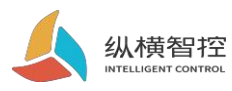

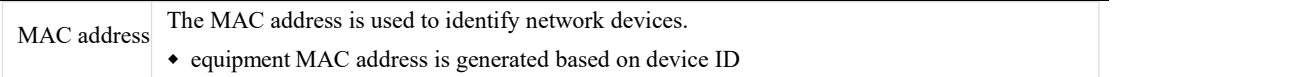

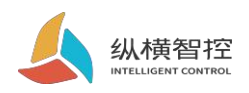

### 2.2.2 .Internet connection

<span id="page-8-0"></span>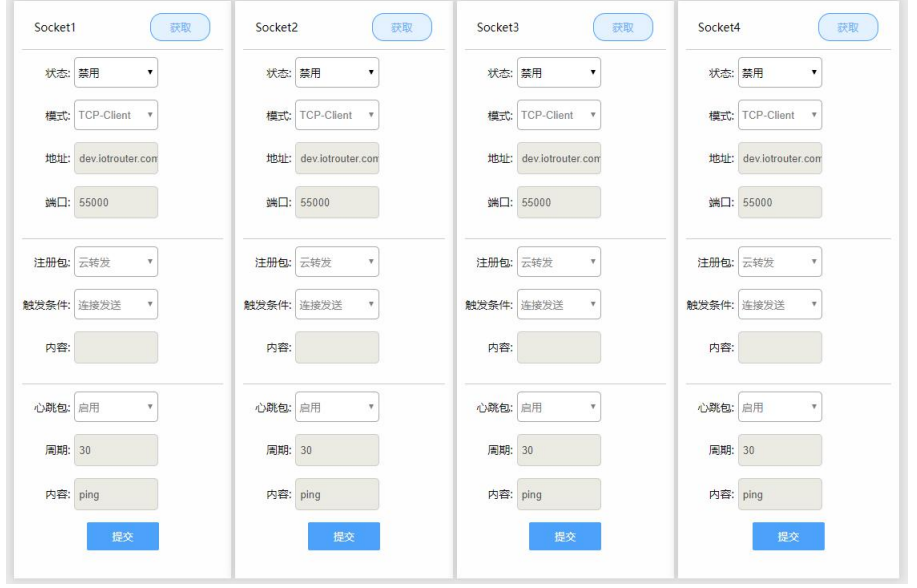

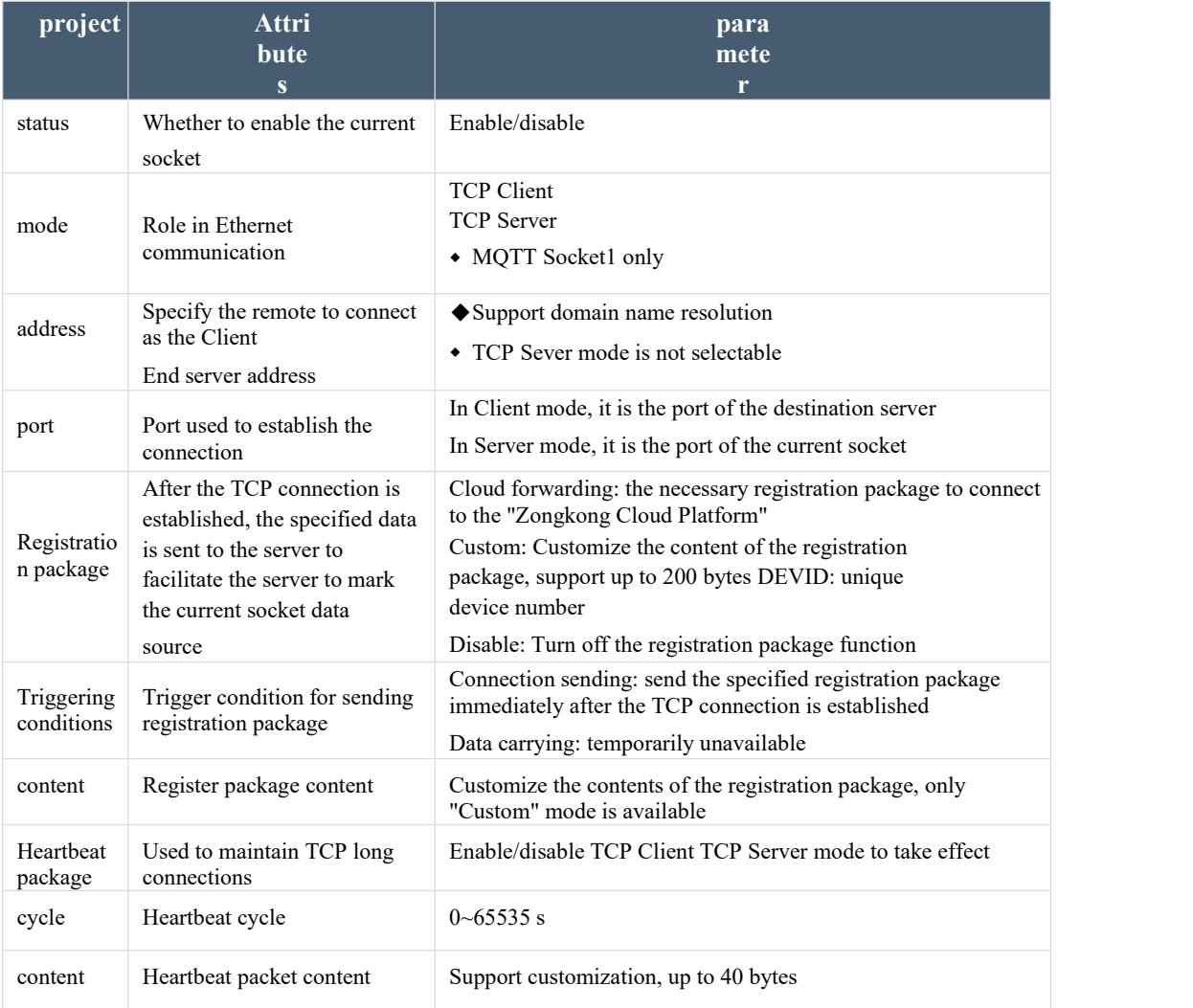

Chengdu ZH Intelligent Control Technology Co., Ltd. 6 /

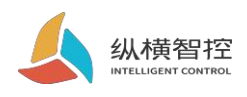

• ZHC1661 socket1 supports MQTT

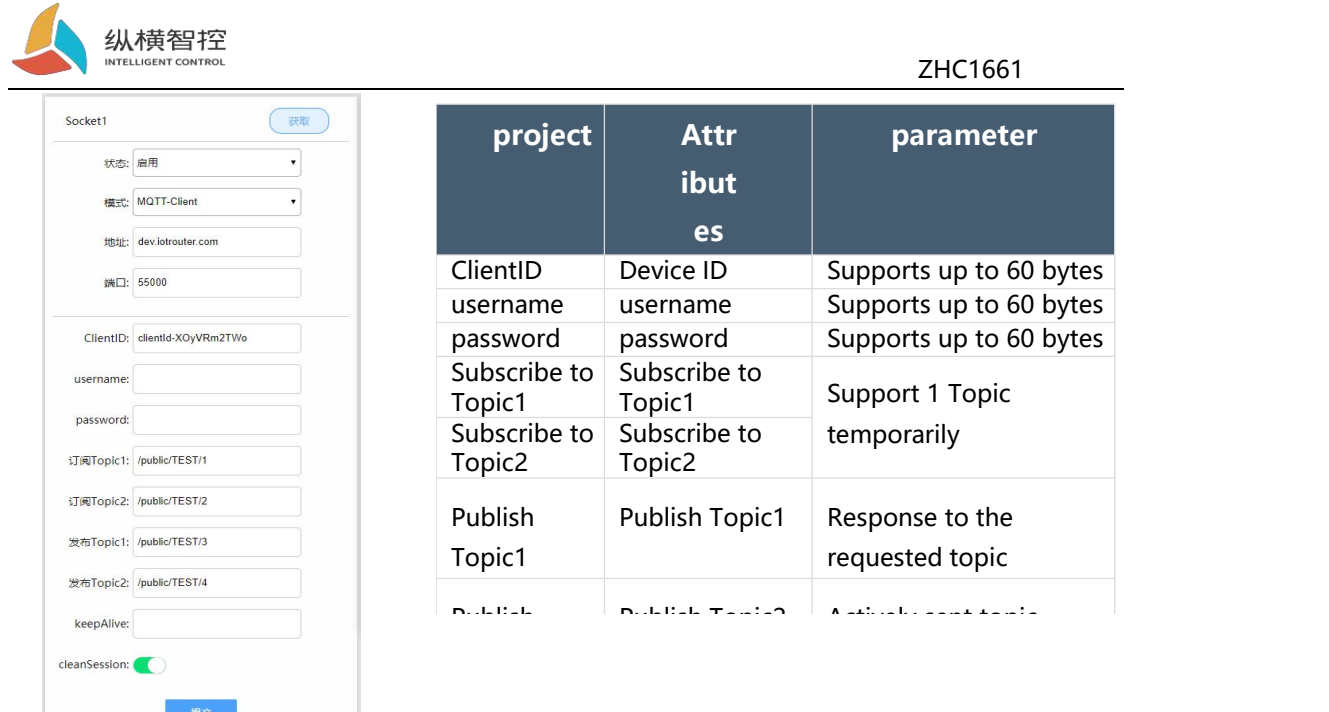

### <span id="page-10-0"></span>2.2.3 .Wiring

Set up After the ZHC1661 parameters, connect the ZHC1661 to the network with a network cable. After the device is powered on, observe that the WORK indicator should flash for 3 seconds, indicating that the network hardware environment of the device is normal and data interaction is

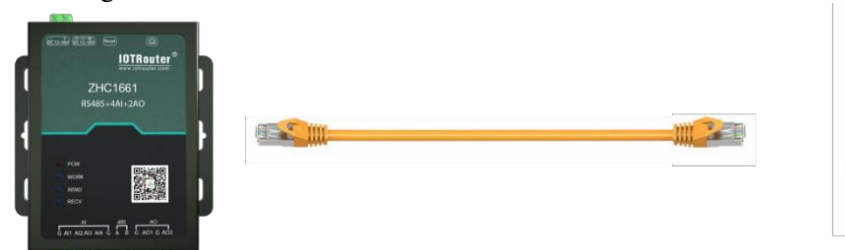

possible.

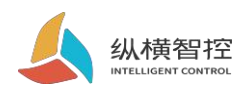

### <span id="page-11-0"></span>2.3 SerialportRS485

#### 2.3.1 .Basic parameters

<span id="page-11-1"></span>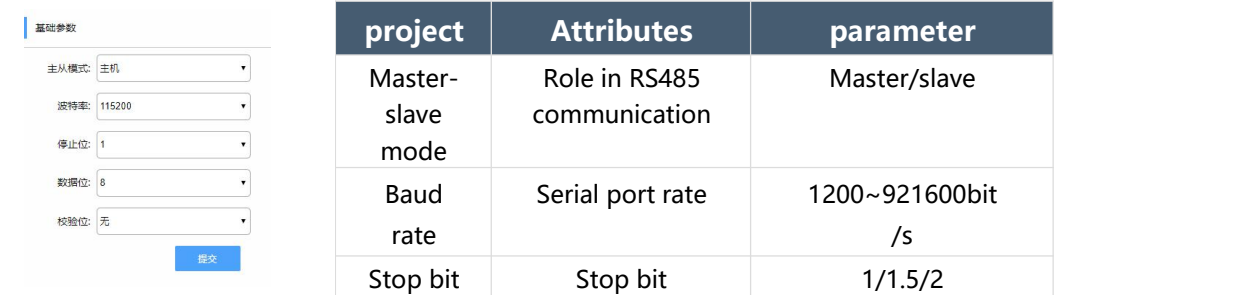

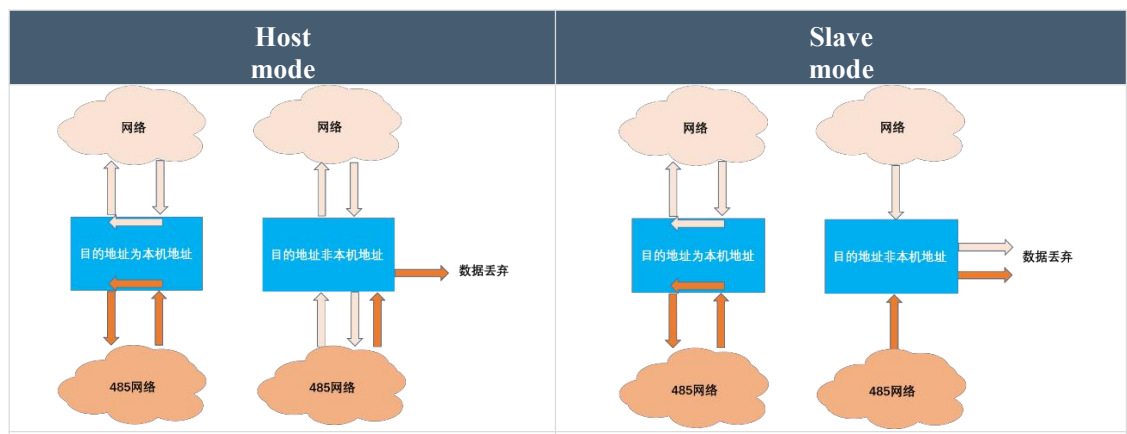

The server can send Modbus data (the address product, if the sent data cannot be recognized by the product

If not, the data will be forwarded to the RS485 bus | forwarded; other where the product is located; other devices on the the product can all same  $RS485$  bus as the product can also send (The address is the p Modbus data (the address is the product address) to communicate with the product. If the data cannot be identified by the product, this Class data **Server forwarding.**

is the product address) to communicate with the the product address) communicates with the product, if the sent data cannot be recognized by the product, Server can be issued Modbus data (the address is the product address) communicates with the product. the data will be directly discarded and will not be forwarded; other devices on the same RS485 bus as the product can also send Modbus data (The address is the product address) When communicating with the product, if the data cannot be identified by the product, such data will be directly discarded and no longer forwarded.

#### 2.3.2 .special function

<span id="page-11-2"></span>ZHC1661 supports serial port timing to send heartbeat.

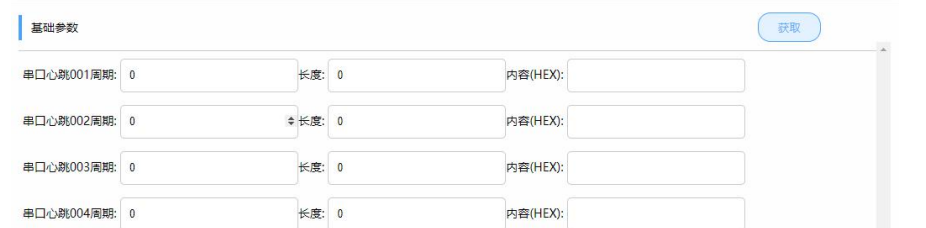

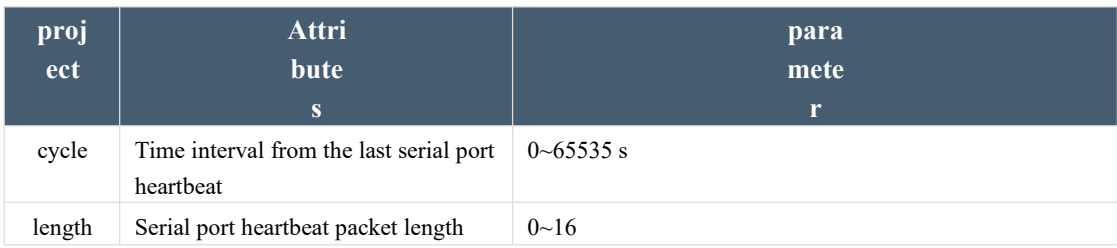

Chengdu ZH Intelligent Control Technology Co., Ltd. 9 /

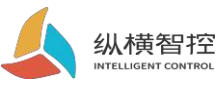

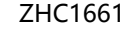

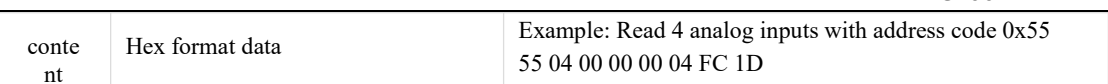

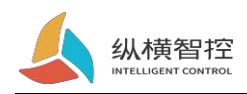

#### Serial port heartbeat application example:

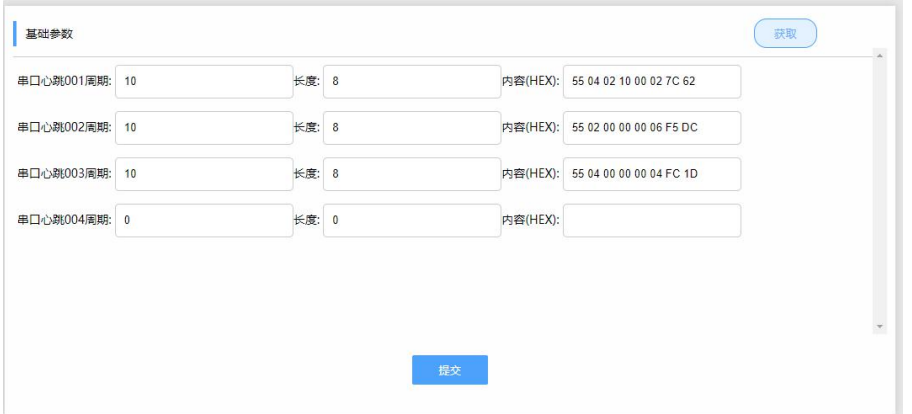

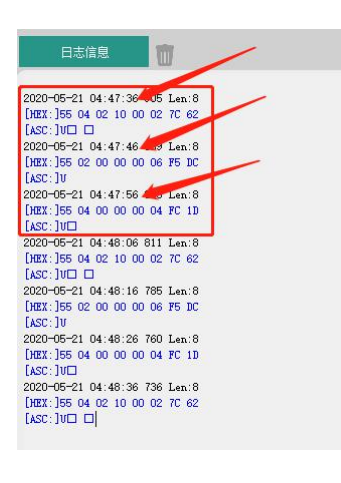

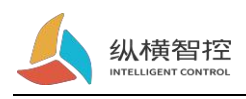

### <span id="page-14-0"></span> $2.4. \text{AI}$

#### 2.4.1 .Read status

#### <span id="page-14-1"></span>**Calculation formula:**

Current value = return value  $/ 1000$  singleBit: mA

Send Modbus commands to ZHC1661 through the network and serial port to read the AI value.

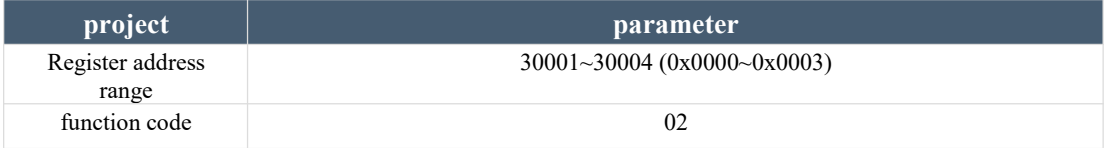

Take the first current detection as an example:

**Inquire:** 55 04 00 00 00 01 3C 1E

**Query response:**55 04 02 10 00 82 0C

The returned data is 0x1000, which means 4096uA, which is 4.096mA

#### 2.4.2 .Status report

<span id="page-14-2"></span>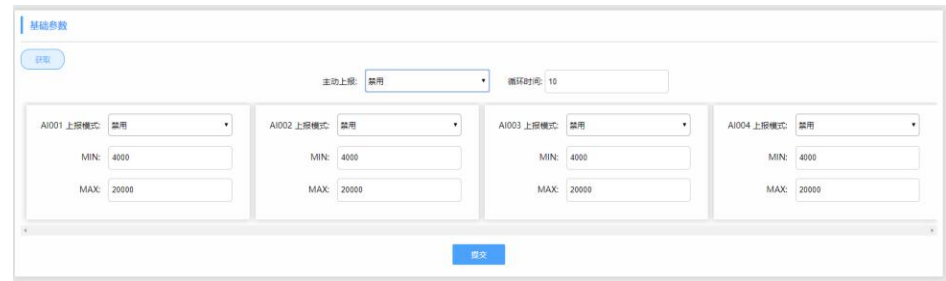

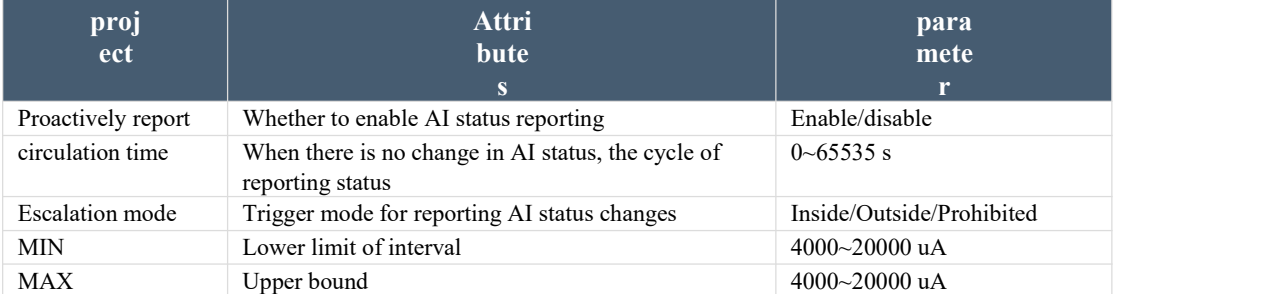

#### **AI voluntarily report description:**

Disable reporting mode: Report all AI values cyclically according to the set cycle. Report within the interval: set When the AI channel value enters the interval from outside the interval, all AI channel values are reported immediately and the cycle time is reset.

Report outside the interval: set When the AI channel value enters the interval from inside the interval, all AI channel values are reported immediately, and the cycle time is reset.

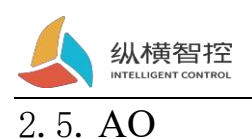

### <span id="page-15-0"></span>2.5.1 .Read status

<span id="page-15-1"></span>Send Modbus commands to ZHC1661 through the network and serial port to read the AO set output value.

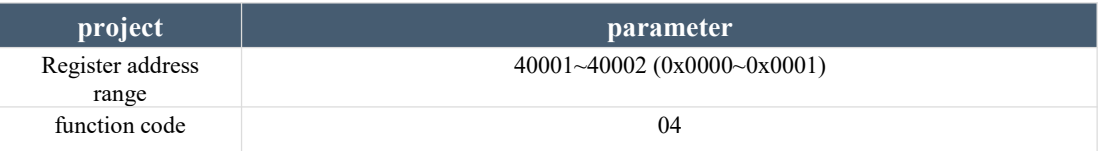

Read one AO set output value:

**Inquire:** 55 04 00 00 00 01 3C 1E

**Query response:**55 04 02 10 00 82 0C

The returned data is 0x1000, which means 4096uA, which is 4.096mA

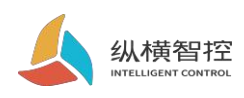

# <span id="page-16-0"></span>2.6.logic

# 2.6.1 .Local logic

<span id="page-16-1"></span>ZHC1661 supports setting 8 local logics.

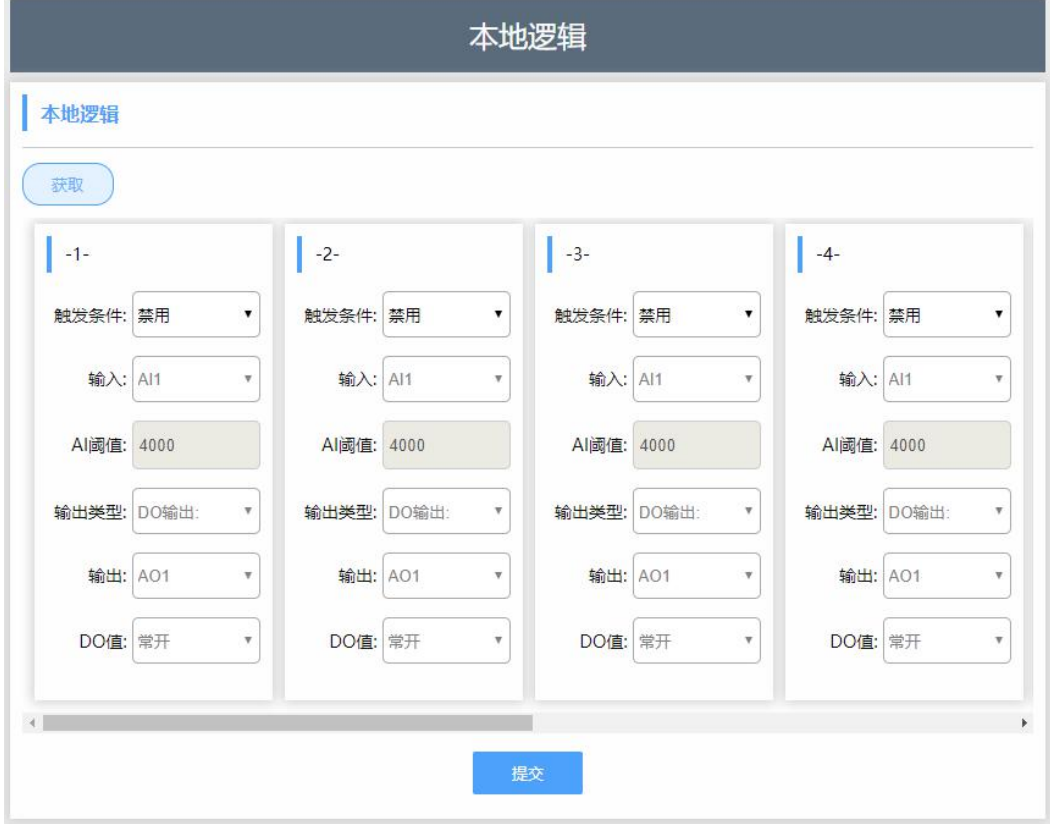

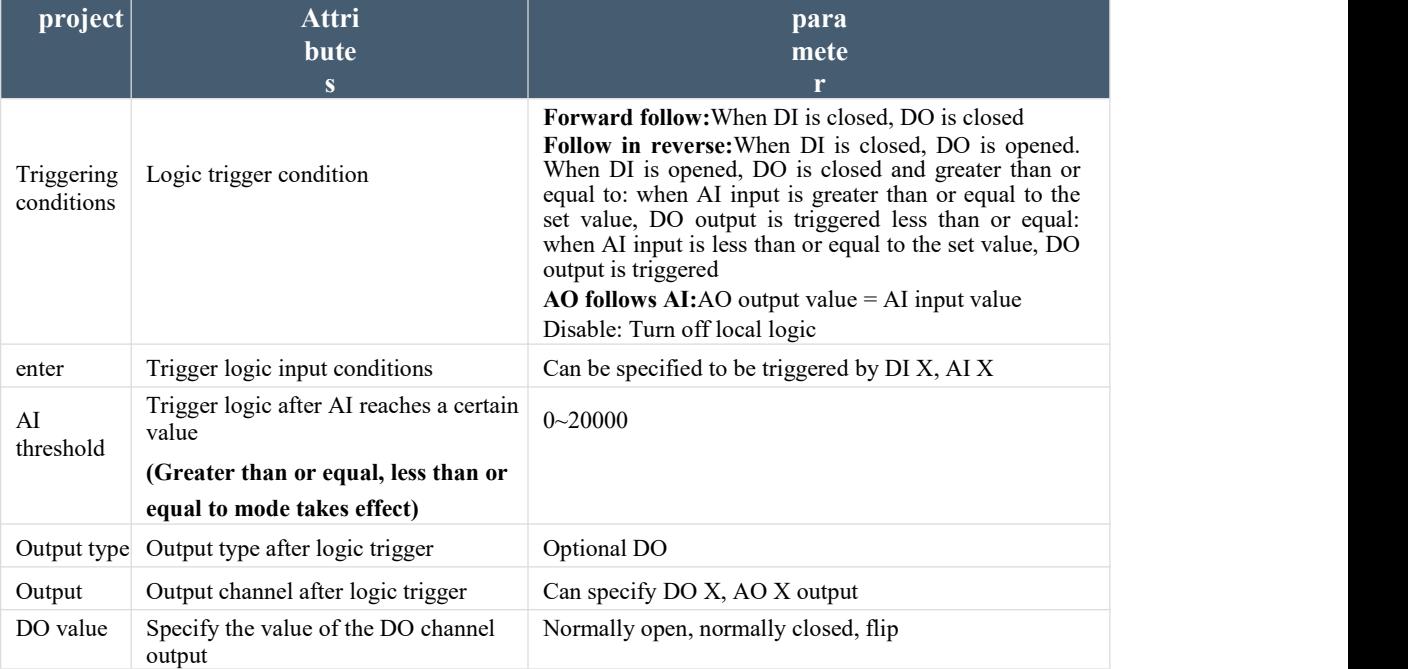

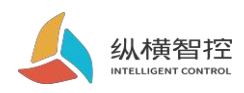

# 2.6.2 .Inter-device logic

<span id="page-17-0"></span>ZHC1661 supports setting 8 logics between devices.

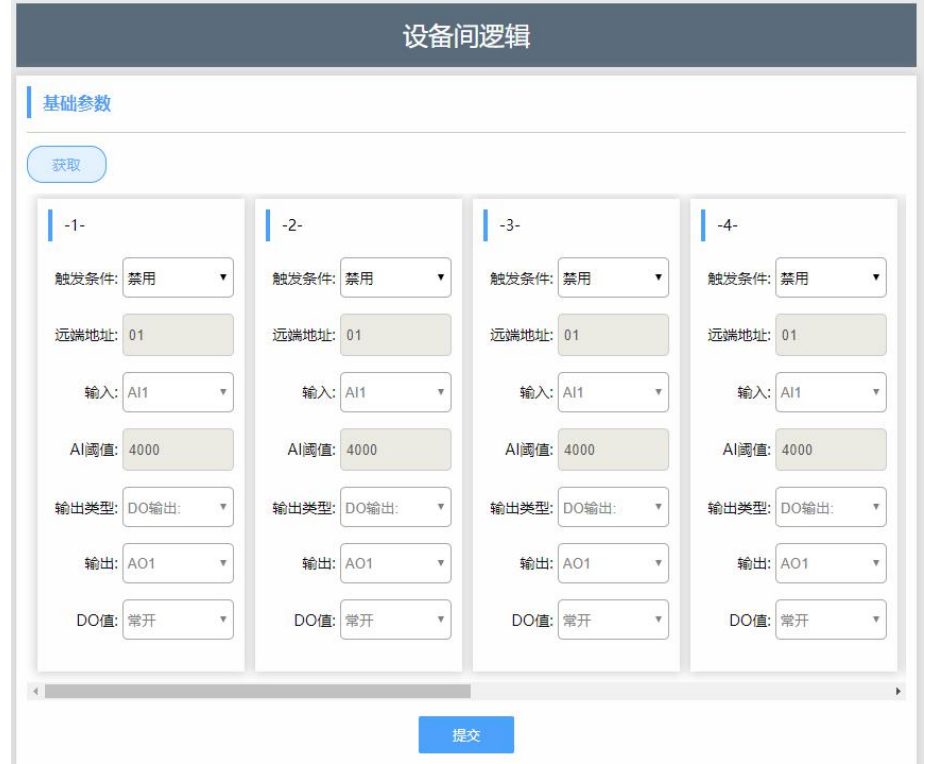

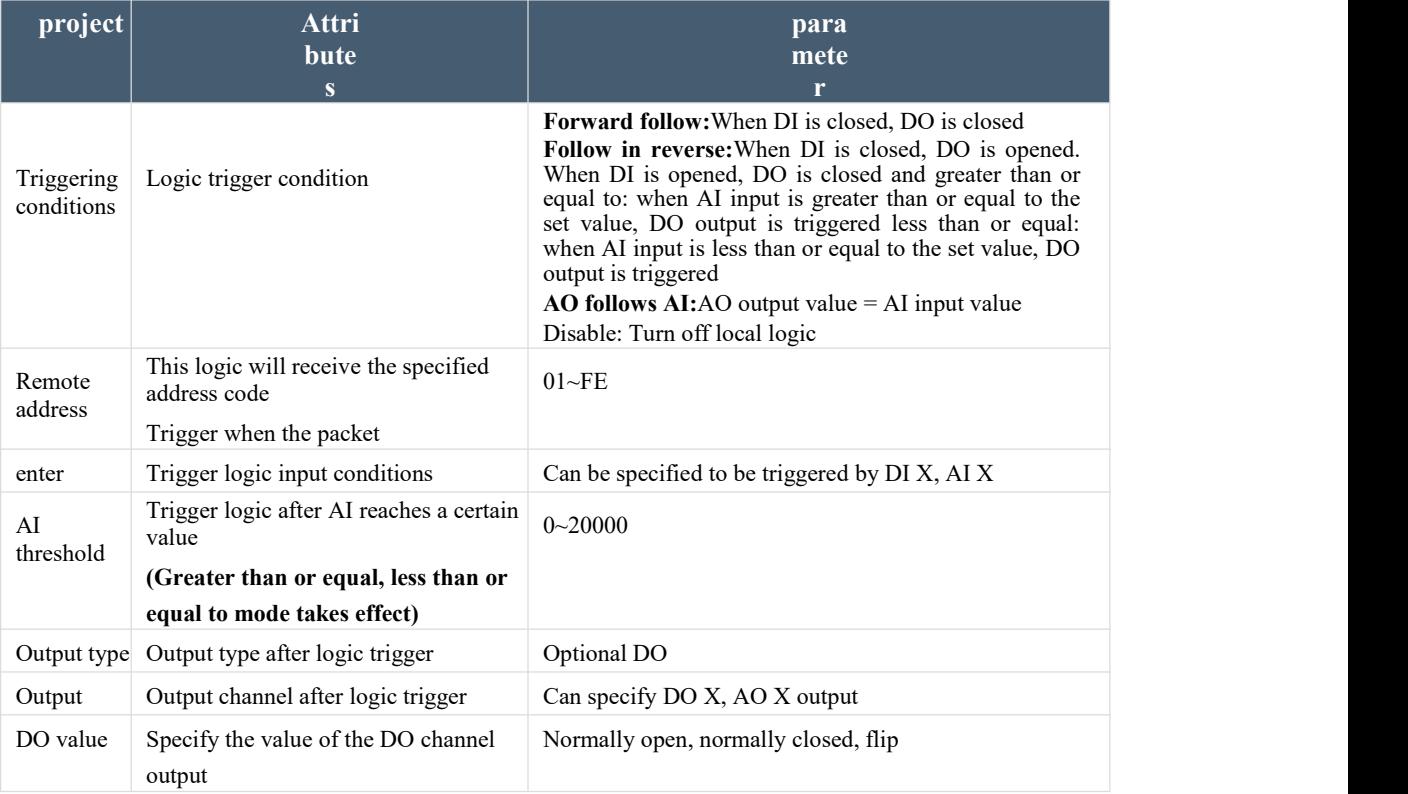

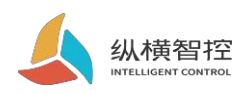

# <span id="page-18-0"></span>2.7.system message

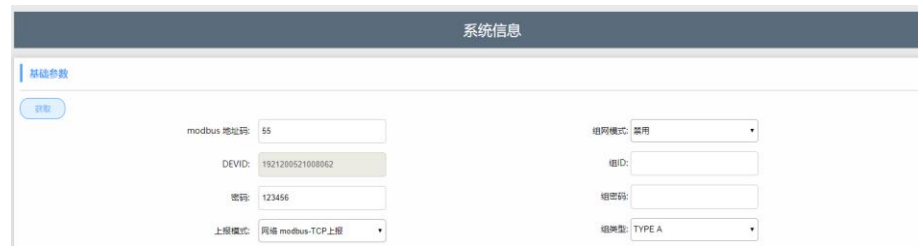

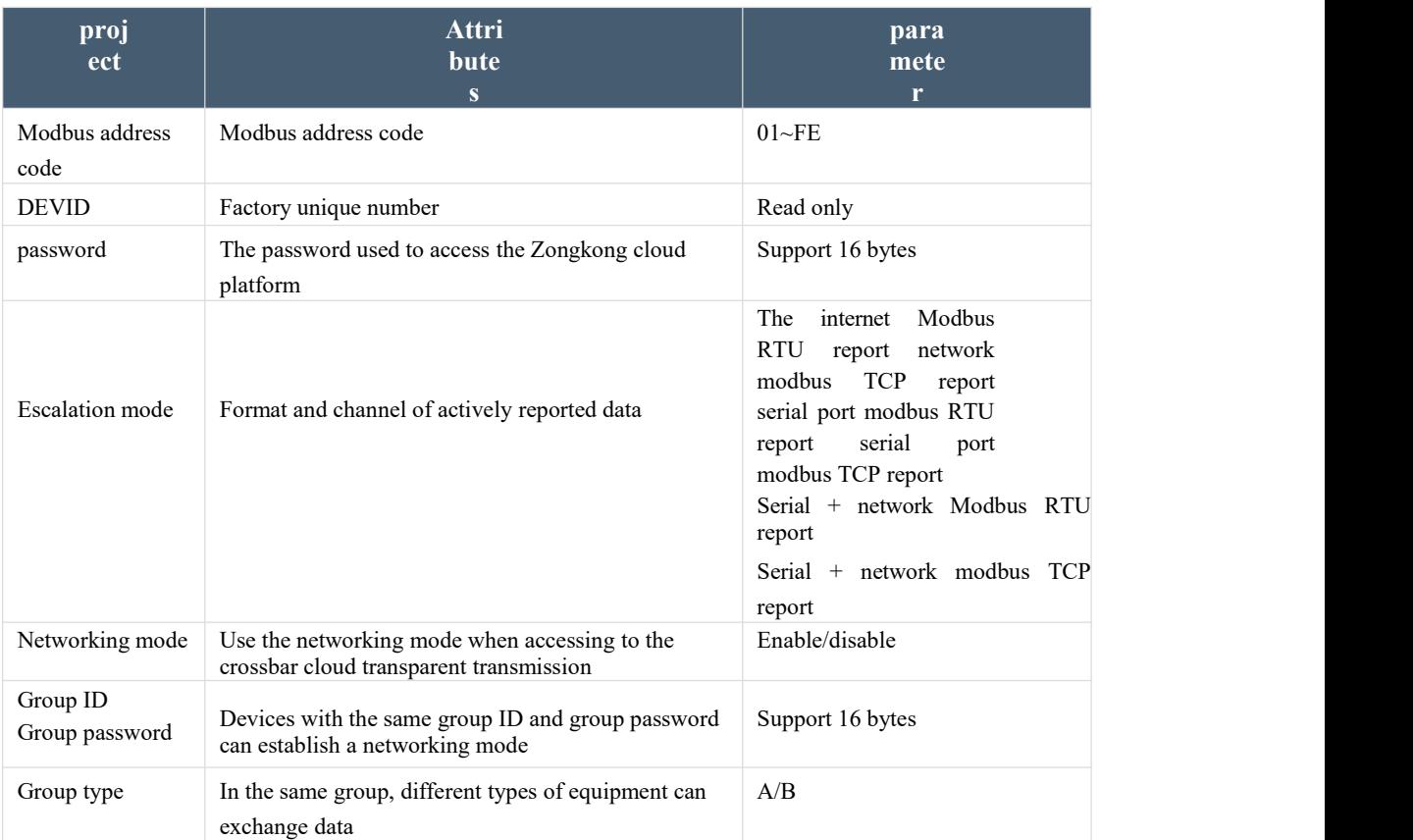

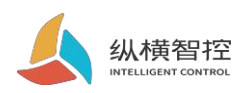

# <span id="page-19-0"></span>2.8.Status Indicator

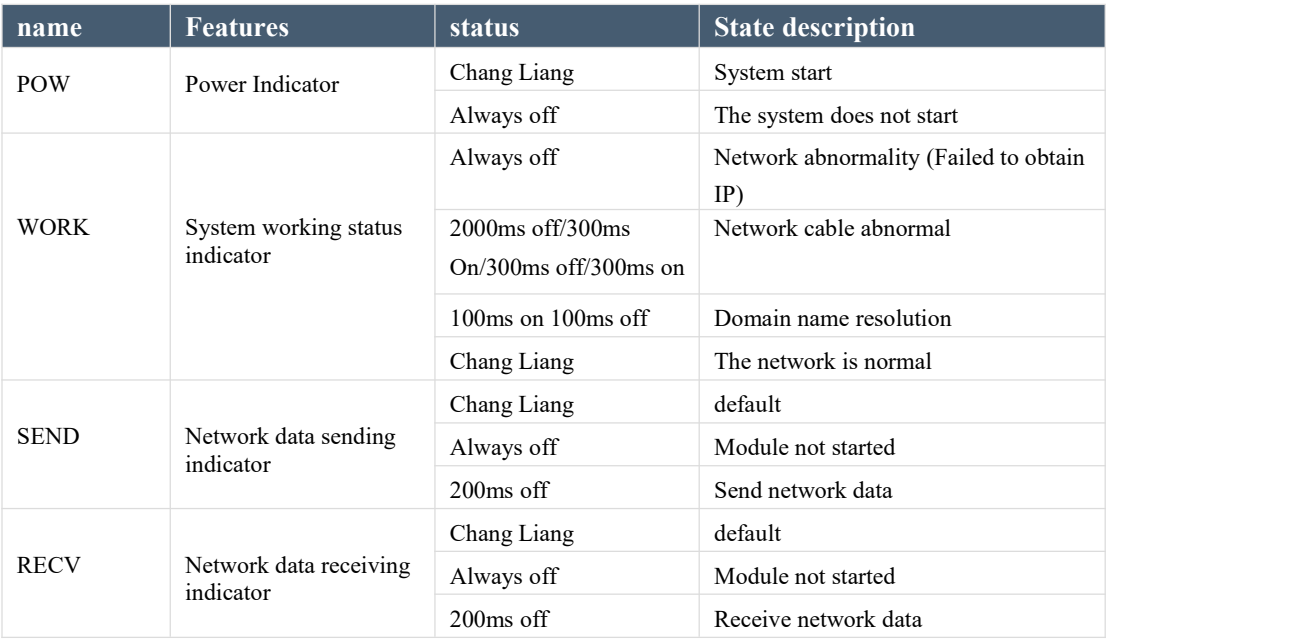

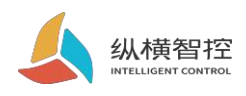

### <span id="page-20-0"></span> $2.9 \text{.reset}$

By operating the RESET button, the device can

be restored to the field settings. Steps:

Step 1: Power on the device.

Step 2: Press and hold the RESET button until the indicator lights of the device are all off, and immediately release the reset button, the device is restored to factory settings successfully.

If the serial port of the device is found to start sending actively after reset **JSON** The data packet indicates that the reset button is pressed for too long and the device enters the local firmware upgrade mode. At this time, power off the device and perform the reset operation again.

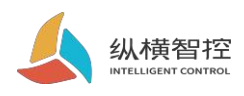

# 2.10 .Firmware upgrade

<span id="page-21-0"></span>For the firmware upgrade process, please refer to "ZHC1661 Host Computer Instructions"

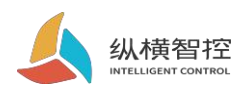

# <span id="page-22-0"></span>3. Product application

### <span id="page-22-1"></span>3.1.Transparent Cloud

Operation process (take socket1 as an example):

#### **1. Set socket1 parameters**

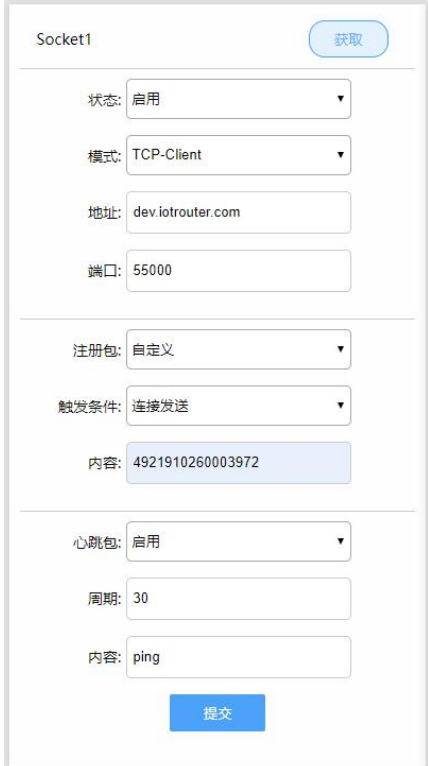

Please confirm the IP address and port of the server to be connected; the registration package and the heartbeat package are recommended to be enabled, and can be customized if necessary, and the settings are complete and restart.

#### **2. Server operation**

After the device is connected to the user server, a custom registration package will be sent to facilitate the customerto identify the device, and the customer can follow Modbus protocol to operate the device, and the device adapts to Modbus RTU/TCP protocol.

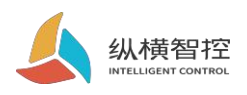

### <span id="page-23-0"></span>3.2.Local monitoring

Operation process (take socket2 as an example):

#### **1. Set socket2 parameters**

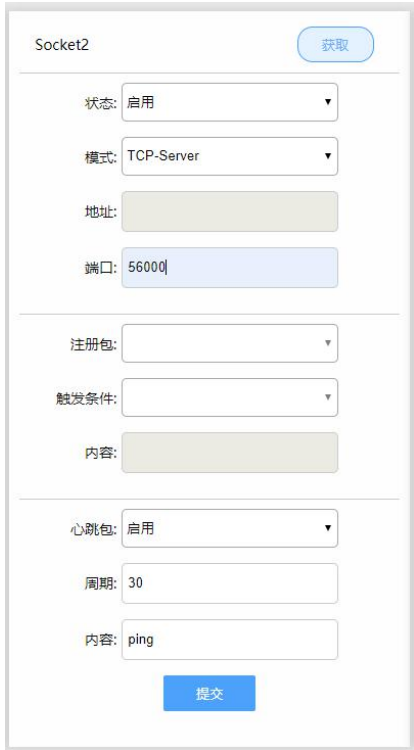

#### **2. Client device operation**

Customers can operate the device according to the Modbus protocol, and the device adapts to the Modbus RTU/TCP protocol.

### <span id="page-23-1"></span>3.3.MQTT

<span id="page-23-2"></span>Refer to "IOTRouter\_Modbus\_On\_MQTT\_ Application Guide"

#### 3.4.Transparent Cloud Transmission

<span id="page-23-3"></span>Refer to "ZHC1661 ZHC Cloud Transparent Transmission Instructions"

### 3.5.Zongkong Cloud Platform

Refer to "ZHC1661 ZHC Cloud Platform User Manual"

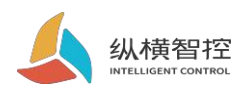

### <span id="page-24-0"></span>4 Modbus command frame

### <span id="page-24-1"></span>4.1 Modbus command frame

The ZHC1661 data format follows the general Modbus frame format. The device can parse the Modbus RTU/TCP protocol and perform related operations.

#### **Modbus RTU:**

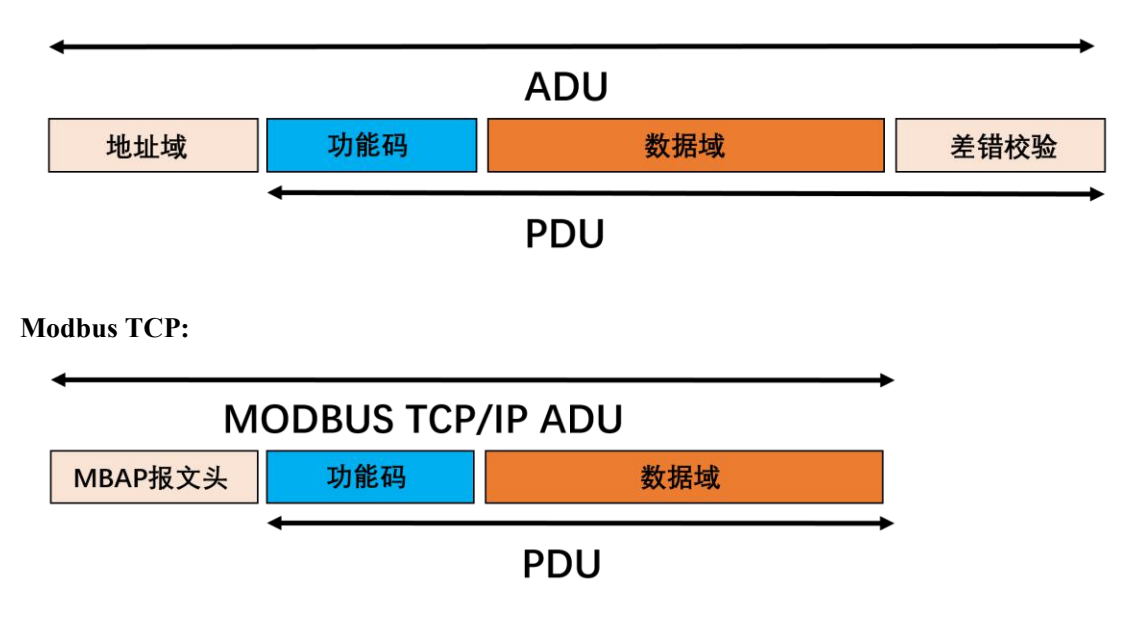

# <span id="page-24-2"></span>4.2 Register allocation

For register address allocation, please refer to "ZHC1661 Register Address Table"

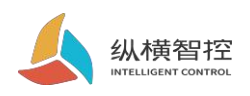

# <span id="page-25-0"></span>5. Update history

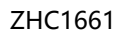

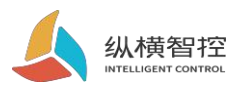

### <span id="page-26-0"></span>6 Guide . Contact

Company: Chengdu Zongheng Intelligent Control Technology Co., Ltd. Address: 19th Floor, Zhidi Gotan, No. 888 Yizhou Avenue, High-tech Zone, Chengdu, Sichuan Province [:](http://www.iotrouter.com/) Www.iotrouter.com Phone: 028-83268936